## **PCASE Installation and Configuration Guide**

- 1. The PCASE installation file is available at the link below. [https://transportation.erdc.dren.mil/pcase/software.aspx.](https://transportation.erdc.dren.mil/pcase/software.aspx)
- 2. Download, then open the zip File and extract the PCASE 7.0.x Setup.exe file. As a cybersecurity measure, the administrator has the option of running a hash algorithm on the setup.exe before beginning the install. The zip file contains a .txt file with the algorithm, SHA256 and the hash code. This information is also posted on the download site above as a check.
- 3. Installation requires administrator privileges, and it is assumed PCASE is being installed on a NIPR system.
- 4. Program Default Install: The PCASE application installs to C:\Program Files (x86)\EMS folder. We recommend the default install location. If there is a need to change the install location, contact the PCASE Program Manager, George VanSteenburg 402-326-5646. Note that PCASE provides an option to install SQL Local DB which is a single user stripped down version of SQL Server Express. Local DB is required when a user wants to operate PCASE in 64 bit mode.

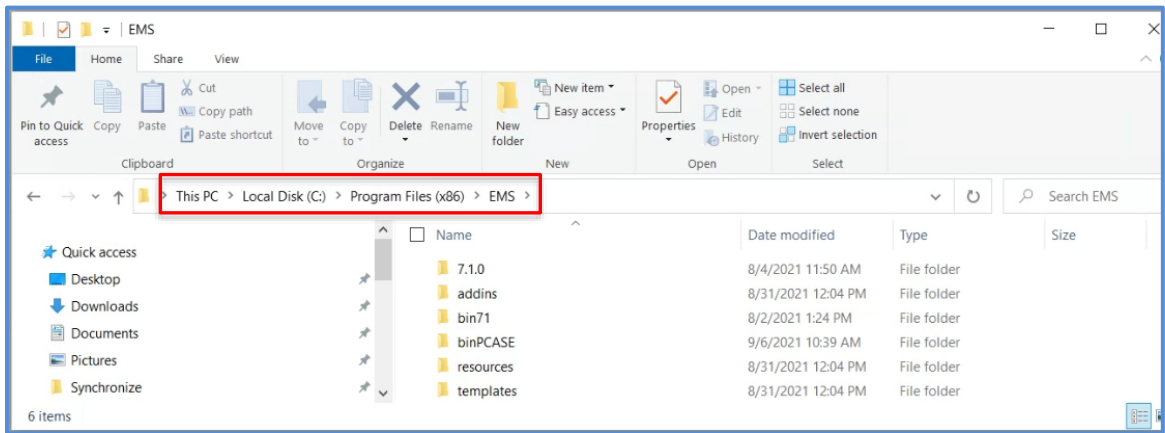

- 5. Default Data Folder: If you are prompted to define the user data folder locations, we recommend the default user data folder location C:\Users\Public\Documents\SMS User Data.
	- a. If the user data folder is set to a location that's not writable by all users, this can cause issues when the computer is given to another individual or the computer is shared.
	- b. The user data folder is where the database data and maps are stored. Thus, any user will need read/write privileges for the directory and the assumption is that a database created in this folder is publicly releasable unclassified information.
	- c. Paver uses a configuration file to remember the user's specified 'User data folder'. It is located at **C:\ProgramData\iitcorp\WGServerConfig.xml.cy** (Note: C:/ProgramData is the operating system's recommended location to store application configuration that should apply to all user accounts on a computer.)

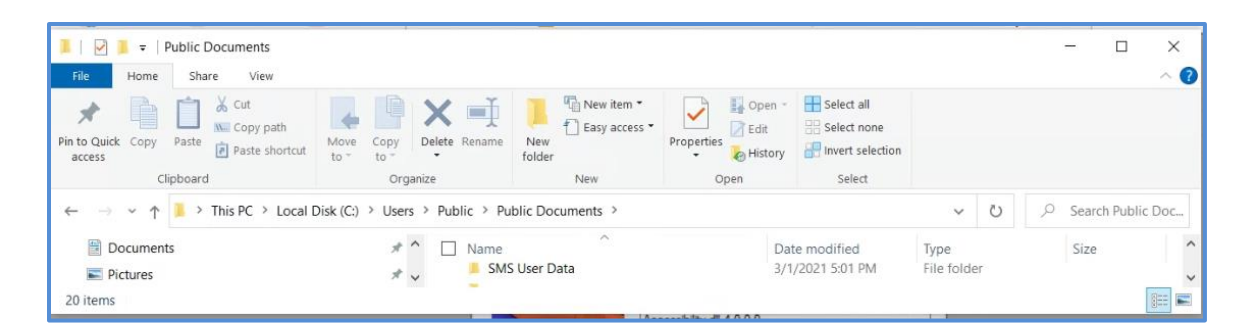

- 6. If a database is considered controlled unclassified information (CUI) then change the data directory to a location that the user has read/write permissions to and that is not publicly accessible. The process for making this change is outlined below.
	- a. In PCASE, go to Help>>Program Version

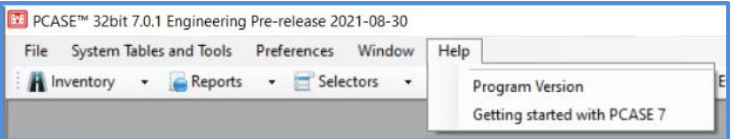

b. Select Move User Data Folder

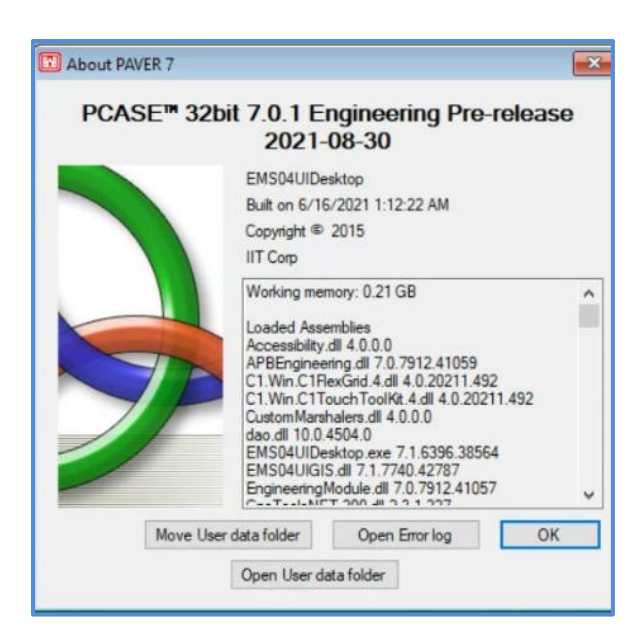

c. Select Yes

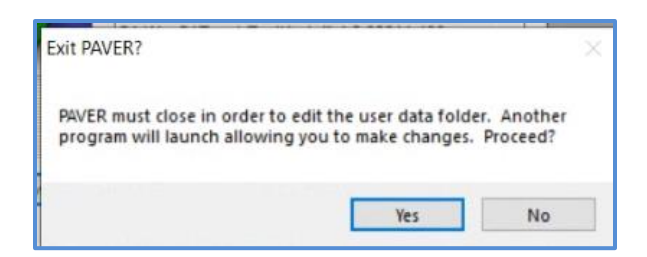

d. **Brows to a location with read/write permissions accessible to the user e.g.,**  C://Users/user name/documents and create and SMS folder there.

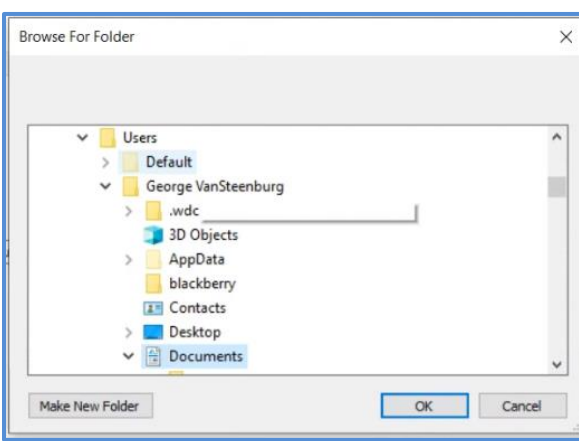

e. Select Ok (screen shot above), select Save Configuration and Exit, select Ok

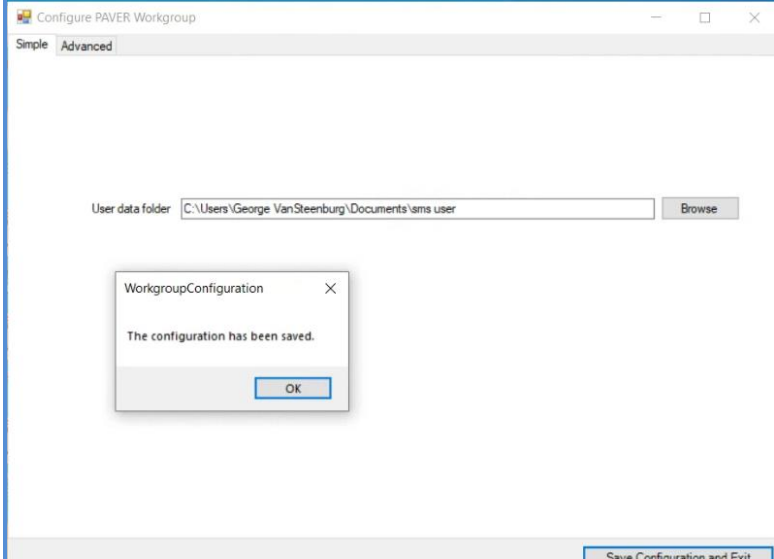

f. When prompted to Move User Data, select NO

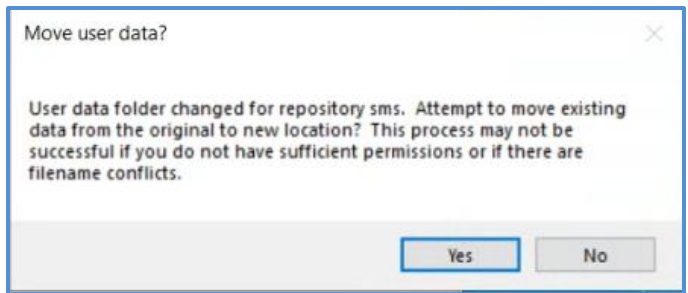

- g. You get a message, this tool will now close, select Ok
- 7. Open PCASE and create a database following the "Getting Started" guidance. The recommended best practice is to include the classification level in the name of the file and whenever exporting a database.
- 8. Report Generation: PCASE reports use excel templates without any classification markings based on the assumption that all data is unclassified, publicly releasable. If the information in the individual database in CUI, it is the user's responsibility to properly mark any reports generated by PCASE at the appropriate classification level. The user will add header and footer with the appropriate classification markings.